# **FRWY-LS1046AGSG**

# **Layerscape FRWY-LS1046A Board Getting Started Guide**

**Supports FRWY-LS1046A Board Revision B**

Rev. 0 — 26 April 2019 User's Guide

# **1 Introduction**

The Layerscape® LS1046A Freeway (FRWY-LS1046A) board is a highperformance development platform that supports the QorIQ $^\circ$  LS1046A architecture processor capable of supporting more than 32000 CoreMark® performance. This document describes different board components and explains how to set up and boot the board.

The FRWY-LS1046A functions with an integrated development environment (IDE), such as CodeWarrior Development Studio. For instructions on how to work with the CodeWarrior Development Studio IDE, see [CodeWarrior](https://www.nxp.com/docs/en/user-guide/CWARMv8TM.pdf) [Development Studio for QorIQ LS series - ARM V8 ISA, Targeting Manual](https://www.nxp.com/docs/en/user-guide/CWARMv8TM.pdf).

# **2 Related documentation**

The table below lists and explains the additional documents and resources that you can refer to for more information on the FRWY-LS1046A. Some of the documents listed below may be available only under a non-disclosure agreement (NDA). To request access to these documents, contact your local field applications engineer (FAE) or sales representative.

#### **Contents**

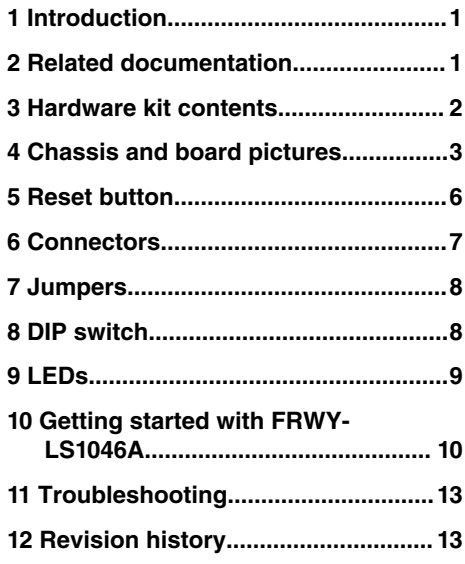

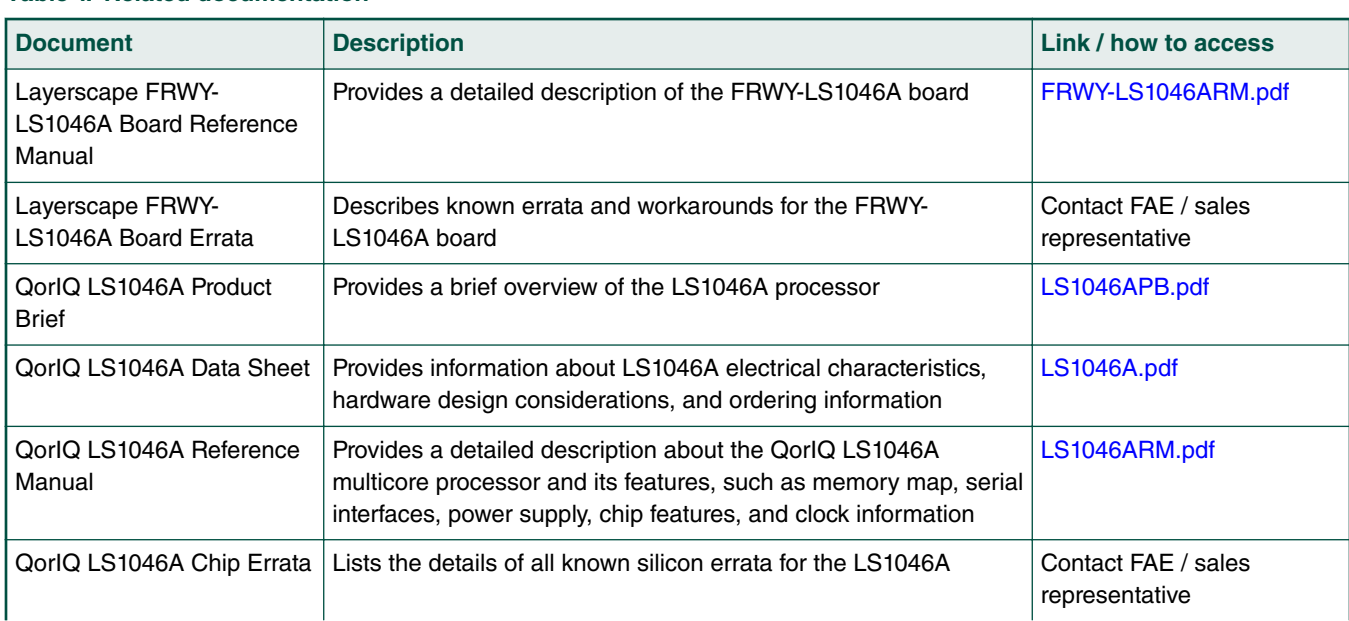

**Table 1. Related documentation**

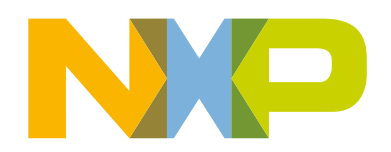

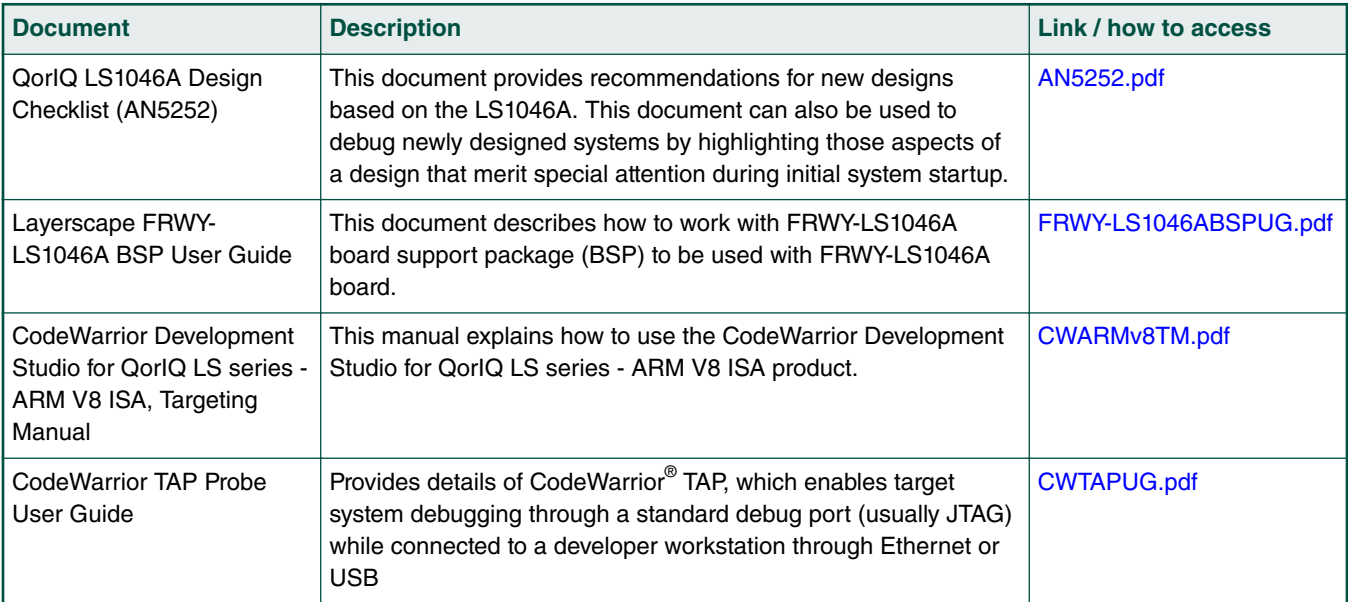

#### <span id="page-1-0"></span>**Table 1. Related documentation (continued)**

## **3 Hardware kit contents**

The FRWY-LS1046A board is available for purchase in two kits:

- FRWY-LS1046A-PA
- FRWY-LS1046A-AC

The table below lists the items included in each of the above kits.

#### **Table 2. Hardware kit contents**

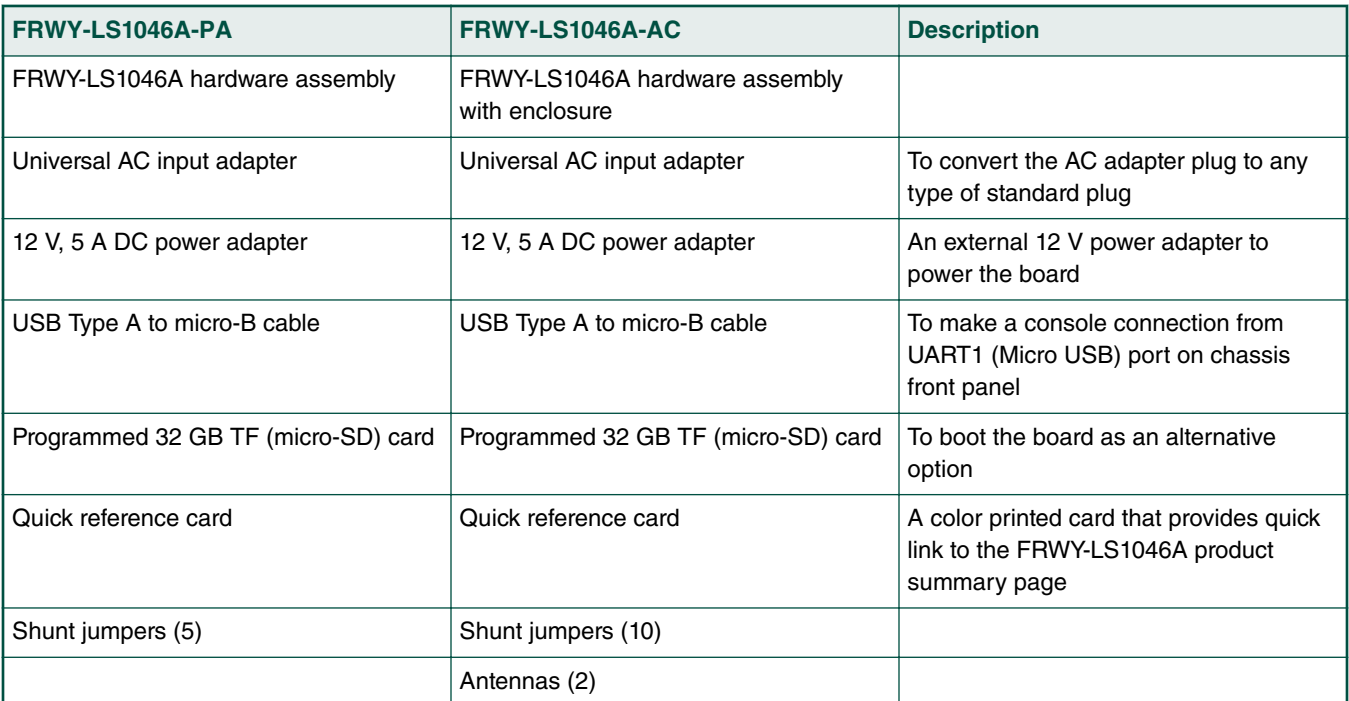

# <span id="page-2-0"></span>**4 Chassis and board pictures**

The figure below shows the front panel of the FRWY-LS1046A chassis.

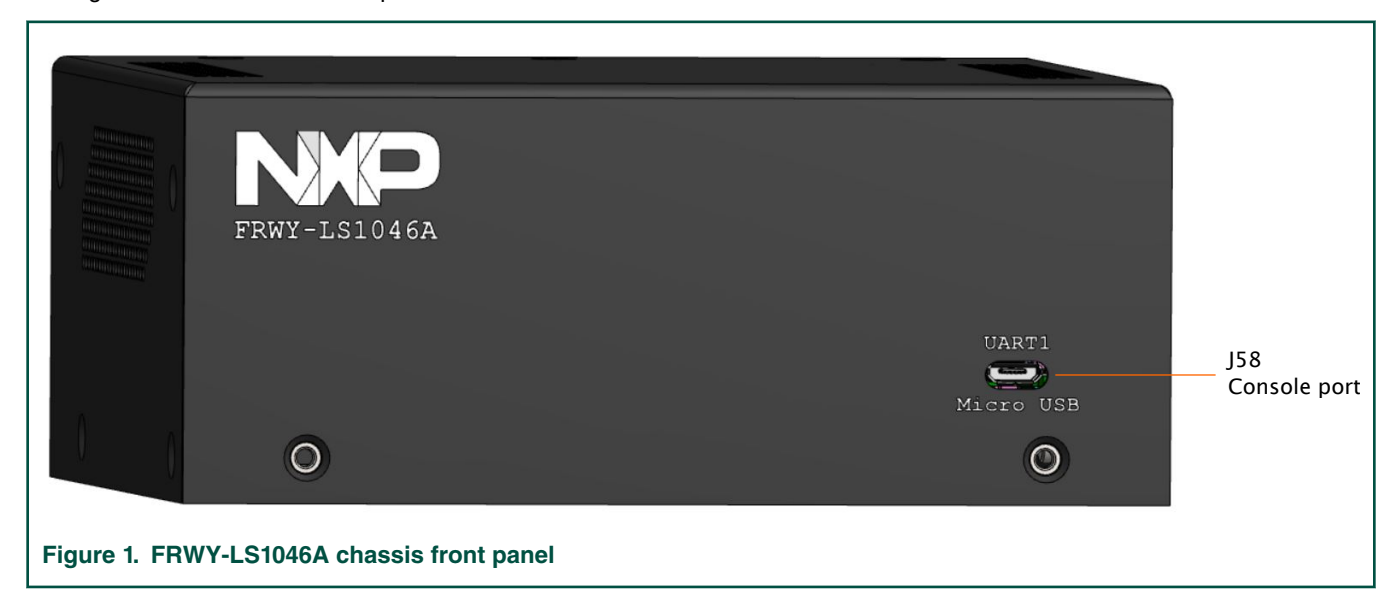

The figure below shows the back panel of the FRWY-LS1046A chassis.

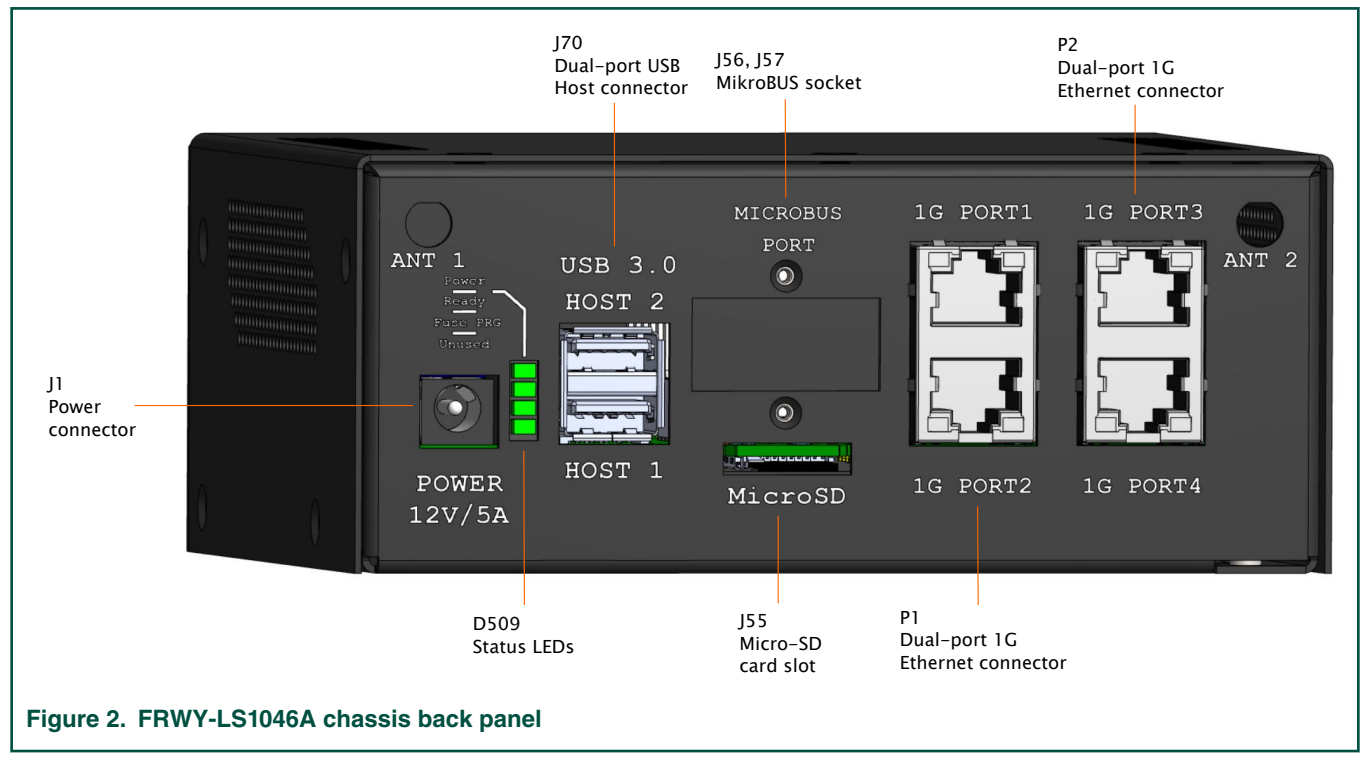

The figure below shows the top-side view of the board, with all major connectors highlighted.

<span id="page-3-0"></span>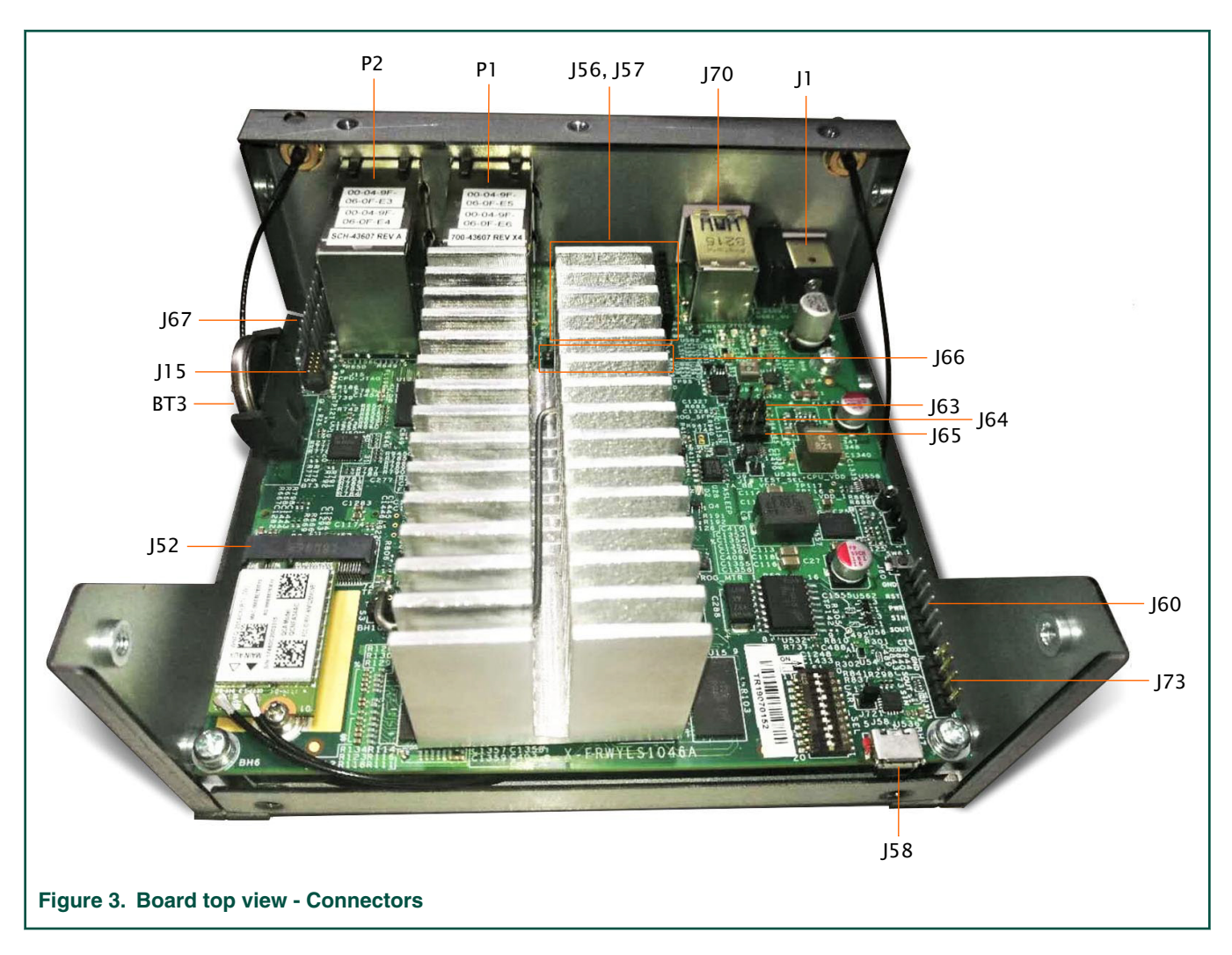

 **NOTE** 

The Wi-Fi card (WNFQ-255ACN(BT)) shown in the above figure is only available in the FRWY-LS1046A-AC kit. It is not included in the FRWY-LS1046A-PA kit.

The figure below shows important jumpers, DIP switch, and LEDs present on board top view.

<span id="page-4-0"></span>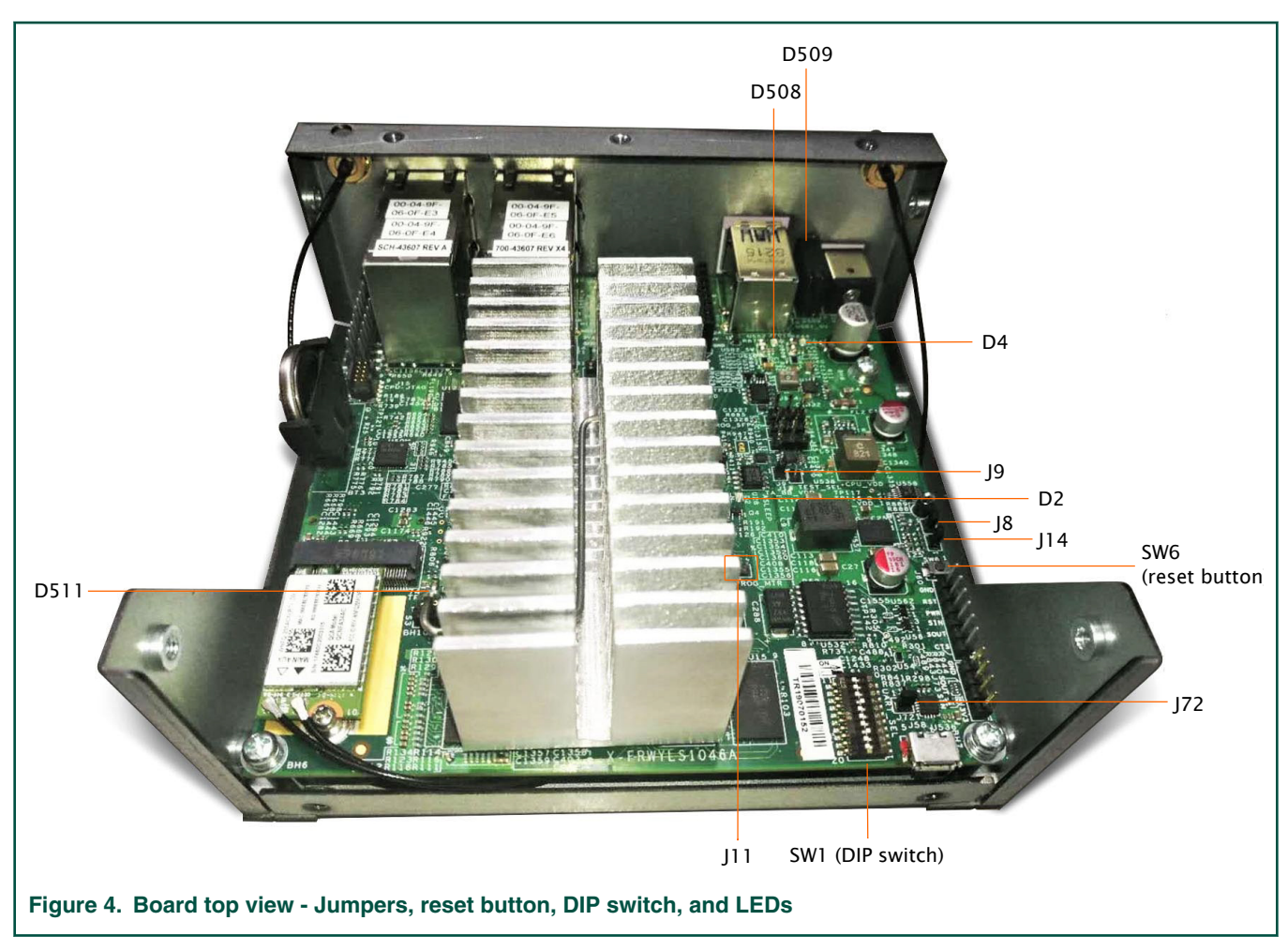

The figure below shows the bottom-side view of the board, with two connectors and one LED highlighted.

<span id="page-5-0"></span>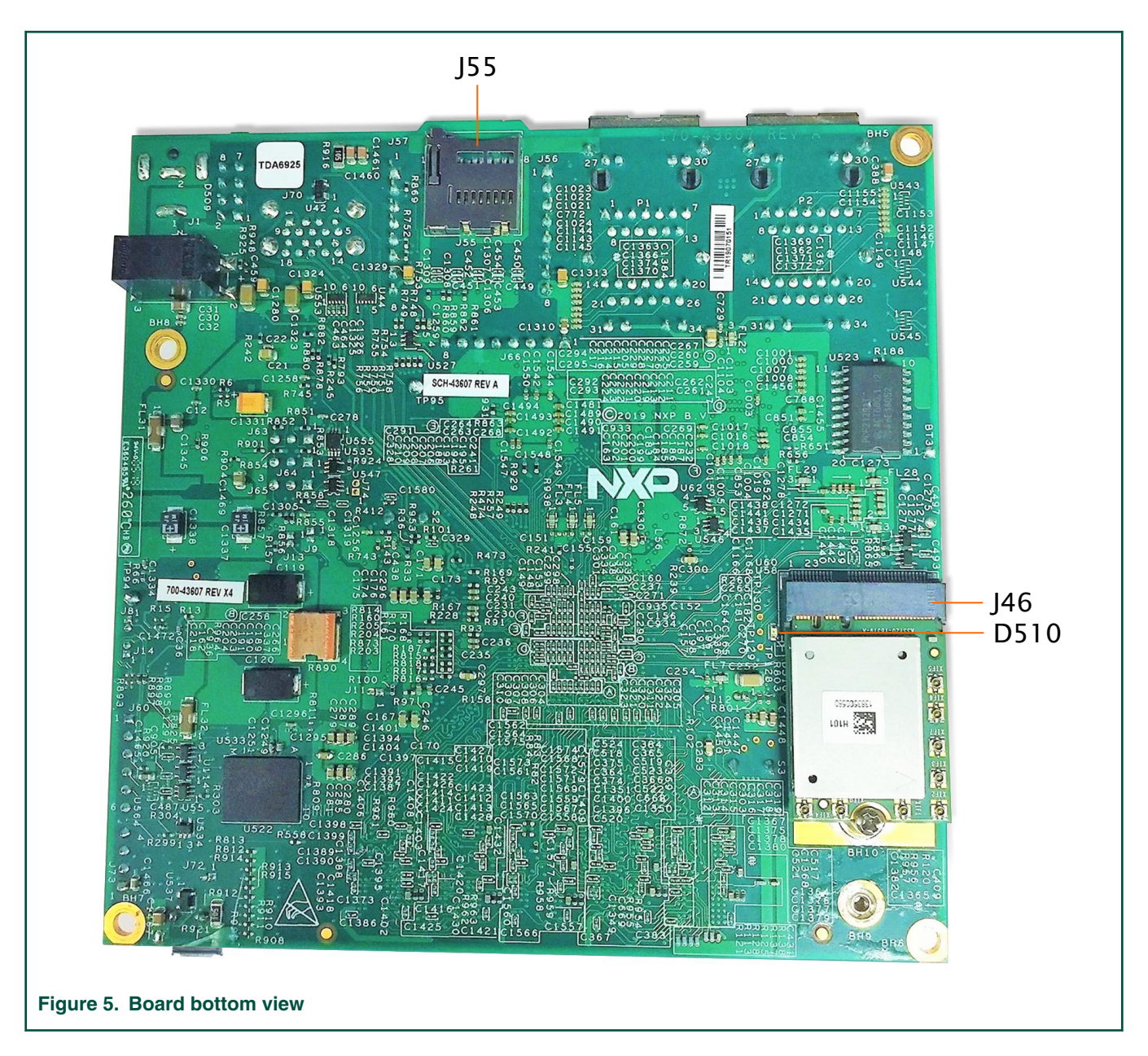

### **5 Reset button**

The FRWY-LS1046A has a reset button for manually triggering a system reset. The reset button is highlighted in [Figure 4. o](#page-4-0)n page 5. The table below describes the reset button.

#### **Table 3. Reset button**

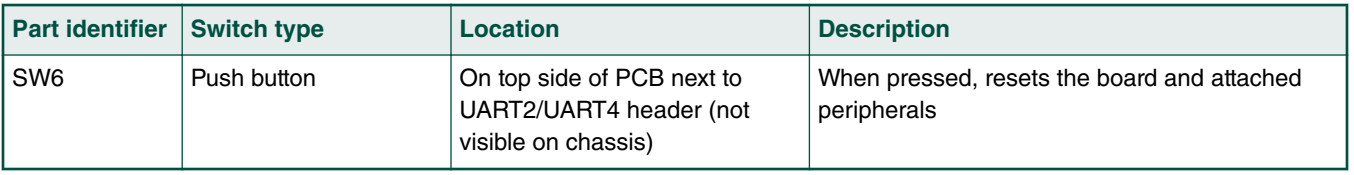

 **NOTE** 

The board does not have a power ON/OFF switch. It is powered ON automatically when connected to external power supply.

# <span id="page-6-0"></span>**6 Connectors**

Connectors are onboard devices that allow to connect external devices to the board. [Figure 3. o](#page-3-0)n page 4 and [Figure 5. o](#page-5-0)n page 6 show FRWY-LS1046A connectors. The table below describes the connectors.

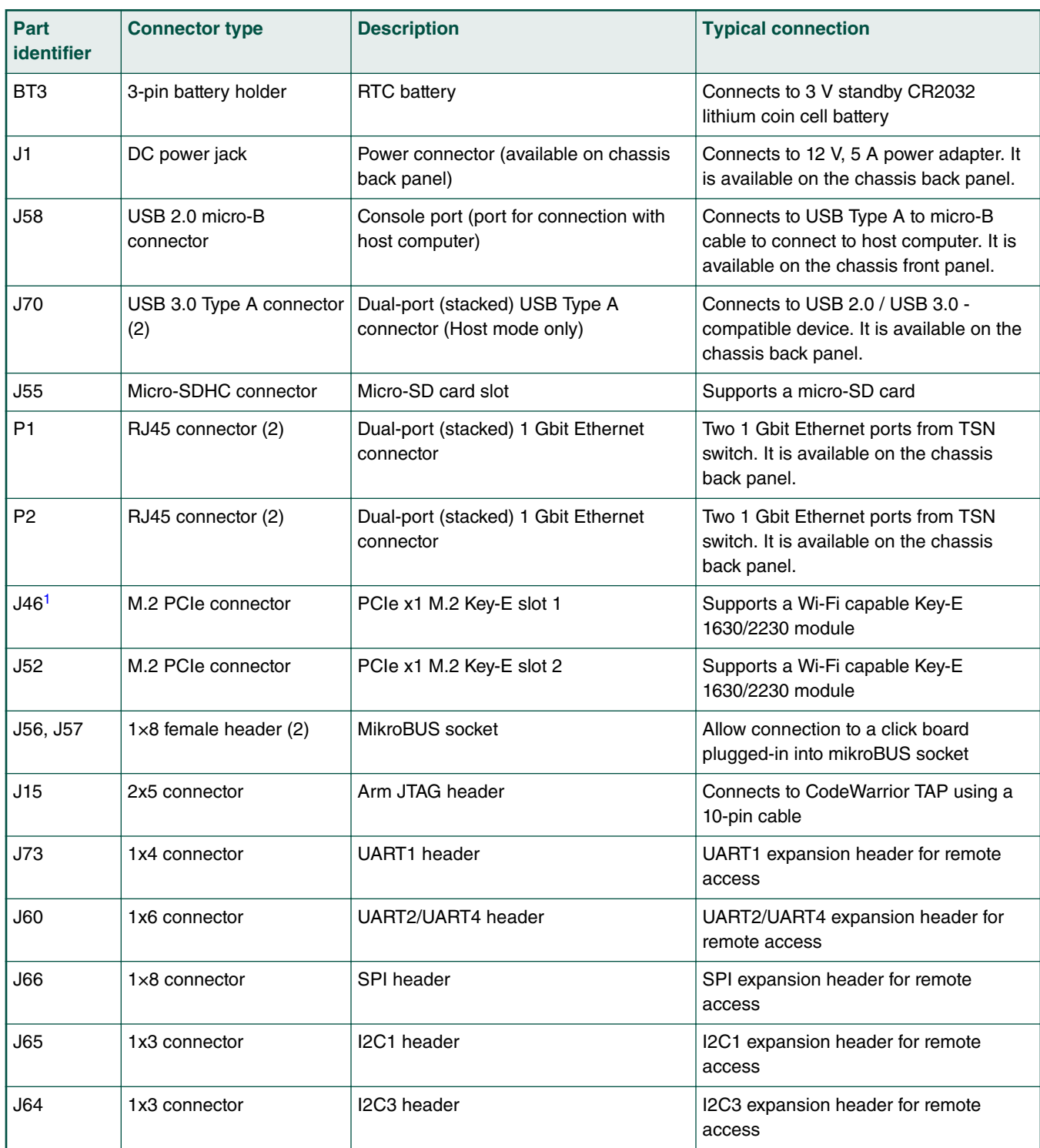

#### **Table 4. FRWY-LS1046A connectors**

| Part<br>l identifier | <b>Connector type</b> | <b>Description</b> | <b>Typical connection</b>                  |
|----------------------|-----------------------|--------------------|--------------------------------------------|
| J63                  | 1x3 connector         | I2C4 header        | I2C4 expansion header for remote<br>access |
| <b>J67</b>           | 2x10 connector        | <b>GPIO</b> header | GPIO expansion header for remote<br>access |

<span id="page-7-0"></span>**Table 4. FRWY-LS1046A connectors (continued)**

1. It is placed on the bottom side of the PCB.

# **7 Jumpers**

Jumpers (or shorting headers) are small connectors that allow to choose from two or more options available. Jumpers are usually installed during board assembly and do not require any changes. In the FRWY-LS1046A, all jumpers are 2-pin connectors with two settings: open and shorted. [Figure 4.](#page-4-0) on page 5 highlights the FRWY-LS1046A jumpers available for use. The table below describes the jumpers.

#### **Table 5. FRWY-LS1046A jumpers**

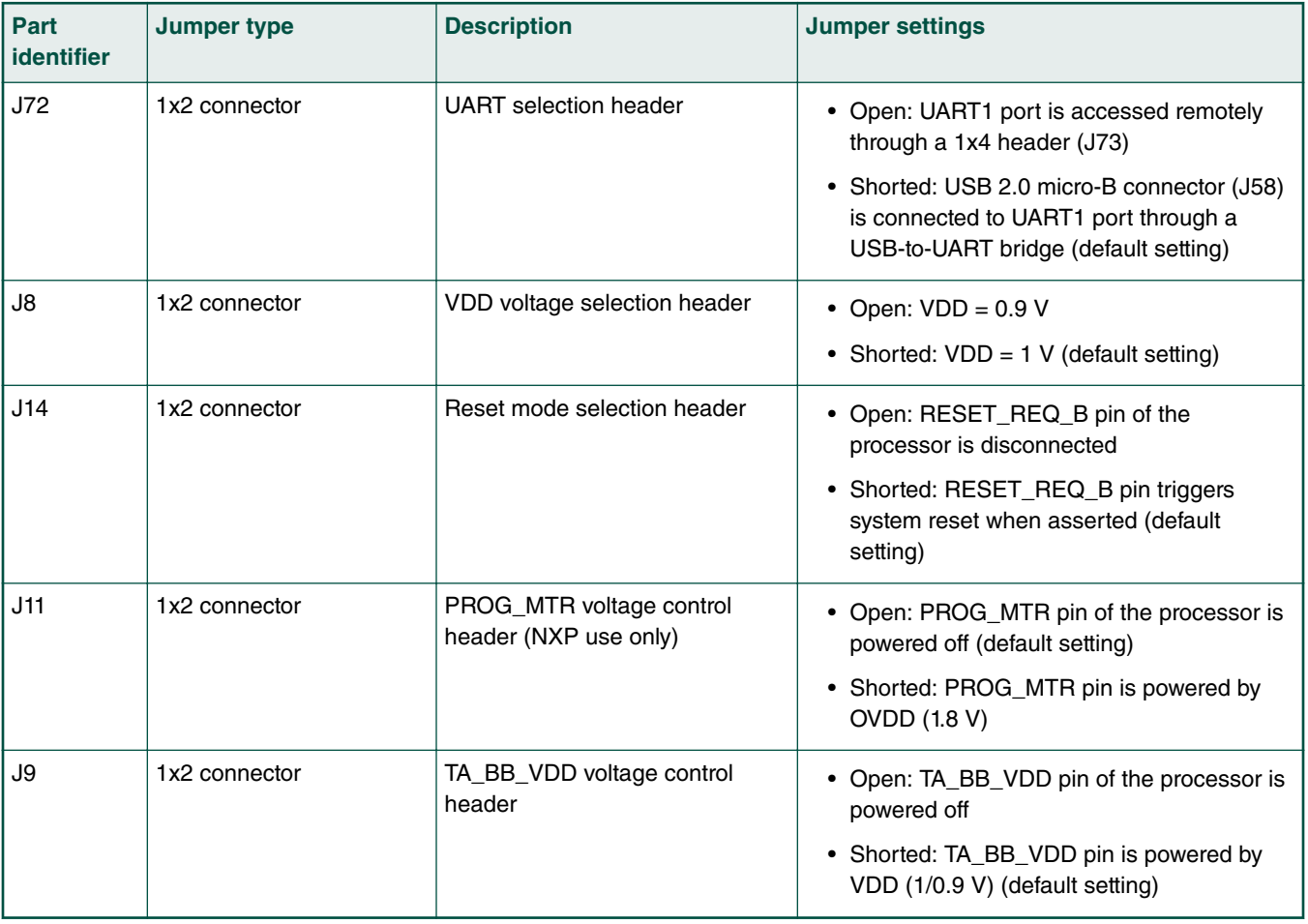

### **8 DIP switch**

The FRWY-LS1046A has a 10-pin dual inline package (DIP) switch, SW1, which helps to perform some most common board configuration tasks. For SW1:

- <span id="page-8-0"></span>• "ON" setting corresponds to 1
- "OFF" setting corresponds to 0

The DIP switch is highlighted in [Figure 4. o](#page-4-0)n page 5. The table below describes SW1 settings.

**Table 6. SW1 settings**

| <b>Switch</b> | <b>Supported function</b>           | <b>Settings</b>                                                                                                    |  |
|---------------|-------------------------------------|----------------------------------------------------------------------------------------------------|--|
| SW1[1:9]      | <b>RCW</b> fetch location           | • 0 0100 0100: QSPI NOR flash (default setting)                                                                                                  |  |
|               | CFG_RCW_SRC[0:8]                    | • 0 0100 0000: Micro-SD card                                                                                                    |  |
|               |                                     | • 1_0000_01xx: NAND flash (8-bit bus, 2 KB page, 64 pages/block)<br>$(LS1043A \text{ only})^1$                                                   |  |
|               |                                     | $\bullet$ 0 1001 1110: Hard-coded RCW                                                                                                    |  |
| SW1[10]       | System clock source<br>CFG ENG USE0 | • 0: DIFF_SYSCLK/DIFF_SYSCLK_B (differential clock) - 100 MHz (fixed)<br>(default setting)<br>• 1: SYSCLK (single-ended clock) - 100 MHz (fixed) |  |

1. The LS1046A processor does not support booting from NAND flash.

## **9 LEDs**

The FRWY-LS1046A has light-emitting diodes (LEDs) to monitor system functions, such as power-on, reset, board faults, and so on. The information collected from LEDs can be used for debugging purposes. LEDs are highlighted in [Figure 4.](#page-4-0) on page 5 and [Figure 5. o](#page-5-0)n page 6. The table below describes the FRWY-LS1046A LEDs.

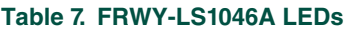

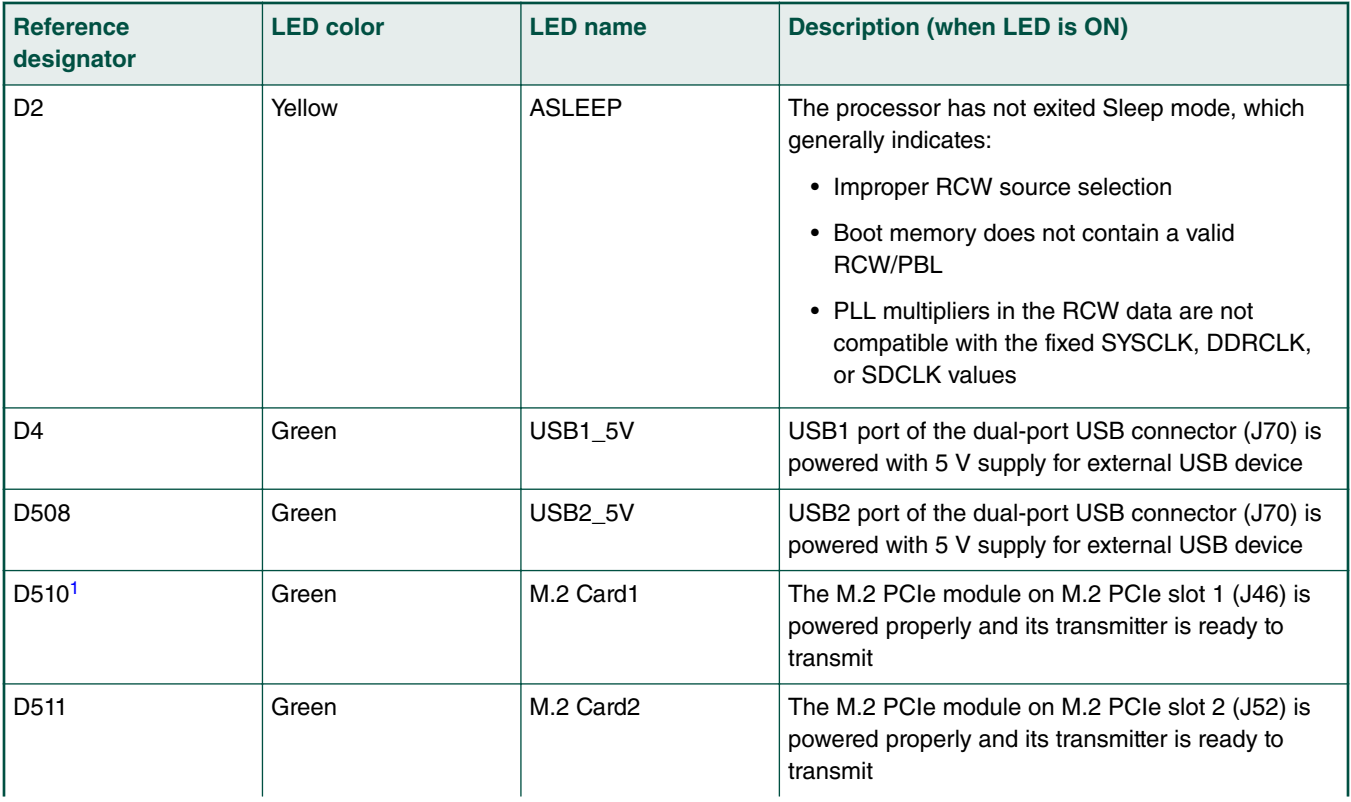

#### <span id="page-9-0"></span>**Table 7. FRWY-LS1046A LEDs (continued)**

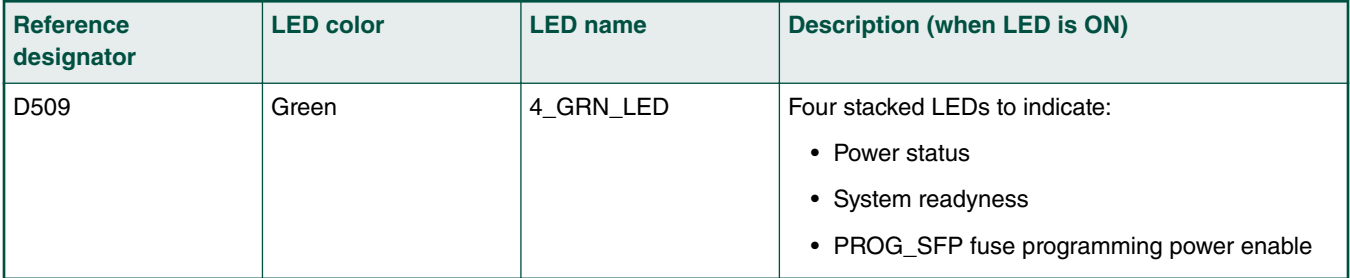

1. It is placed on the bottom side of PCB next to J46 connector.

# **10 Getting started with FRWY-LS1046A**

This section explains:

- Prerequisites on page 10
- [Booting FRWY-LS1046A](#page-10-0) on page 11

### **10.1 Prerequisites**

To set up your FRWY-LS1046A board, you need the items listed in the table below.

#### **Table 8. Prerequisites**

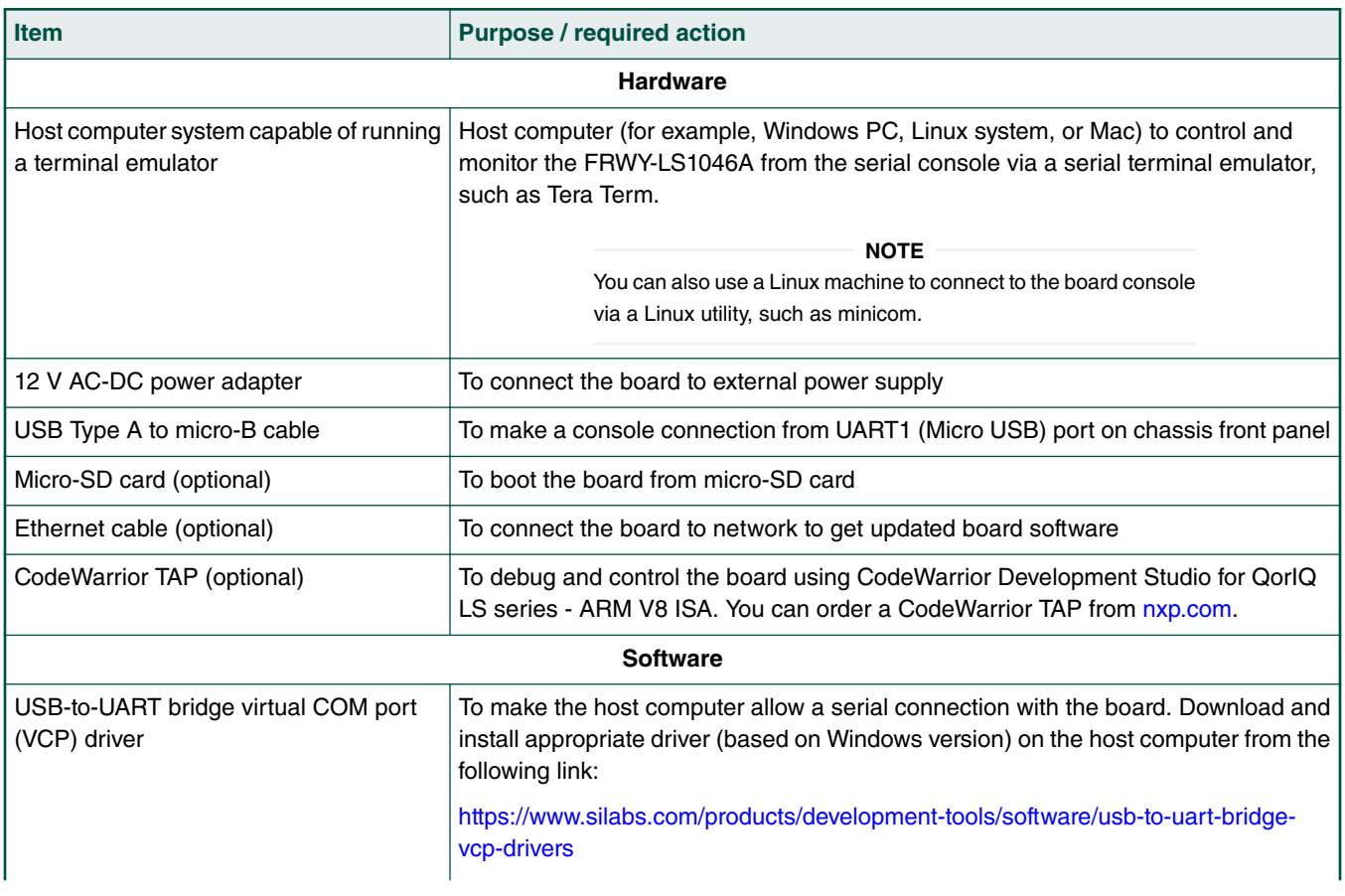

#### <span id="page-10-0"></span>**Table 8. Prerequisites (continued)**

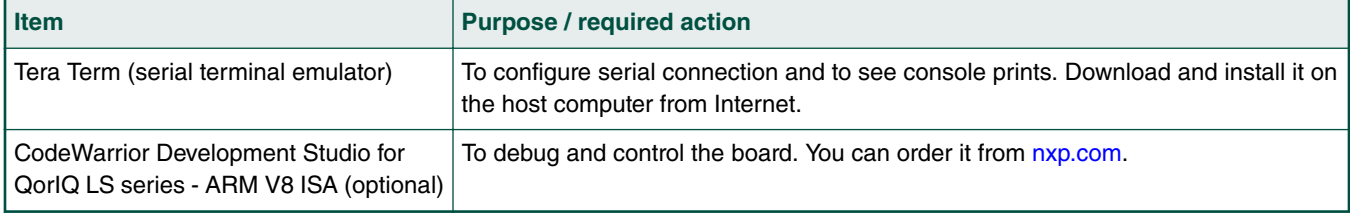

### **10.2 Booting FRWY-LS1046A**

When the FRWY-LS1046A is powered on, the boot loader (U-Boot) image in the QSPI NOR flash memory of the board runs, if the DIP switch has default settings.

Follow these steps to boot the board:

- 1. Ensure that you have met the prerequisites described in [Table 8. Prerequisites](#page-9-0) on page 10.
- 2. Open the chassis top cover and ensure that the DIP switch has default settings, it means, SW1[1:10] = 0010001000.

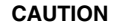

Heatsink may become hot during operation. You are recommended not to touch it.

- 3. Ensure that the jumpers on the board have default settings (see [Jumpers](#page-7-0) on page 8).
- 4. Connect the board to the external power supply using the 12 V AC-DC power adapter. The board gets powered ON and starts booting. The ASLEEP LED (D2) turns ON and turns OFF immediately, indicating that correct RCW has been loaded.
- 5. Connect one end (Type A) of the USB Type A to micro-B cable to the USB port of the host computer and other end (micro-B) to UART1 (Micro USB) port on the chassis front panel. The host computer will detect the USB device.
- 6. Set up Tera Term on the host computer:
	- a. Start Tera Term. The Tera Term console appears along with the **Tera Term: New connection** dialog.
	- b. On the **Tera Term: New connection** dialog, select the **Serial** option, and ensure that **Silicon Labs CP210x USB to UART Bridge** is selected in the **Port** menu.
	- c. Click **OK** to close the **Tera Term: New connection** dialog.
	- d. Choose **Setup > Serial port** from the Tera Term console menu bar. The **Tera Term: Serial port setup** dialog appears.
	- e. On the **Tera Term: Serial port setup** dialog, configure the serial port of the host computer with the following settings:
		- Baud rate: 115200
		- Data: 8 bit
		- Parity: none
		- Stop: 1 bit
		- Flow control: none
	- f. Click **OK** to close the **Tera Term: Serial port setup** dialog and complete setting up Tera Term. This configuration sets a console connection between the board and the host computer.
- 7. Optionally, connect an Ethernet cable if you want to connect your board to the network, for example, for obtaining latest board software and updating board images.

8. Optionally, connect the CodeWarrior TAP to the board by performing the following steps:

 **NOTE** 

Follow the instructions included with the CodeWarrior package to set up the environment and host attachment, such as USB and Ethernet.

- a. Connect the 10-pin micro adapter (CWH-CTP-CTX10-YE), provided with the CodeWarrior TAP, to the CodeWarrior TAP.
- b. Connect one end of the 10-wire cable (gray ribbon cable) to the 10-pin micro adapter (both ends of the wire are keyed and can be connected on either side).
- c. Connect other end of the 10-wire cable to the 10-pin Arm JTAG header (J15) on the board.

 **NOTE** 

Pin 1 of the gray ribbon cable connector should align with pin 1 of the debug port header on the board.

9. Press the reset button available on PCB (next to UART2/UART4 header) to reboot the board. The board boots up and U-Boot log appears on the Tera Term console as given below:

```
NOTICE: Fixed DDR on board
NOTICE: 4 GB DDR4, 64-bit, CL=15, ECC on
NOTICE: BL2: v1.5(release):bsp0.1_pre-9-g7b8e23ac
NOTICE: BL2: Built : 10:06:36, Apr 16 2019
NOTICE: BL31: v1.5(release):bsp0.1_pre-9-g7b8e23ac
NOTICE: BL31: Built : 10:07:00, Apr 16 2019
NOTICE: Welcome to LS1046 BL31 Phase
U-Boot 2018.09-g2670720222 (Apr 16 2019 - 10:06:02 +0800)
SoC: LS1046AE Rev1.0 (0x87070010)
Clock Configuration:
       CPU0(A72):1600 MHz CPU1(A72):1600 MHz CPU2(A72):1600 MHz
       CPU3(A72):1600 MHz
       Bus: 600 MHz DDR: 2100 MT/s FMAN: 700 MHz
Reset Configuration Word (RCW):
       00000000: 0c150010 0e000000 00000000 00000000
       00000010: 30400506 00800012 40025000 c1000000
       00000020: 00000000 00000000 00000000 00038800
       00000030: 20044100 24003101 00000096 00000001
Model: LS1046A FRWY Board
Board: LS1046AFRWY, Rev: B, boot from QSPI
SD1_CLK1 = 100.00MHZ, SD1_CLK2 = 100.00MHZ
I2C: ready
DRAM: 3.9 GiB (DDR4, 64-bit, CL=15, ECC on)
SEC0: RNG instantiated
Using SERDES1 Protocol: 12352 (0x3040)
Using SERDES2 Protocol: 1286 (0x506)
NAND: 512 MiB
MMC: FSL_SDHC: 0
Loading Environment from SPI Flash... SF: Detected mt25qu512a with page size 256 Bytes, erase 
size 64 KiB, total 64 MiB
OK
EEPROM: NXID v1
In: serial
Out: serial
Err: serial
Net: SF: Detected mt25qu512a with page size 256 Bytes, erase size 64 KiB, total 64 MiB
Fman1: Uploading microcode version 106.4.18
```

```
PCIe0: pcie@3400000 disabled
PCIe1: pcie@3500000 Root Complex: x1 gen1
PCIe2: pcie@3600000 Root Complex: x1 gen1
e1000: 68:05:ca:1c:02:c4
       FM1@DTSEC1, FM1@DTSEC5, FM1@DTSEC6, FM1@DTSEC10, e1000#0
Hit any key to stop autoboot: 0
=
```
 **NOTE** 

The above U-Boot log is an example log; the actual U-Boot log may vary slightly depending on the BSP version available on the board.

 **NOTE** 

By default, the FRWY-LS1046A comes preloaded with BSP composite firmware image. You can deploy Ubuntu userland on the board, but due to limited NOR flash memory (64 MB), you need to use an external memory device, such as a micro-SD card or USB mass storage device for storing the BSP images.

For steps to download and assemble updated BSP images and then to deploy BSP Ubuntu distribution on the FRWY-LS1046A board, see *Layerscape FRWY-LS1046A BSP User Guide*.

### **11 Troubleshooting**

This section explains the basic troubleshooting tips for the FRWY-LS1046A.

#### **Console not showing any print**

Perform the following steps in case console is not showing any print:

- 1. Ensure that USB-to-UART bridge VCP driver is installed correctly on the host computer.
- 2. Ensure that the DIP switch has default settings, it means, SW1[1:10] = 0010001000.
- 3. Ensure that the power adapter is connected properly to the board power jack and external power supply.
- 4. Ensure that the cable making console connection is properly connected as mentioned in [Booting FRWY-LS1046A](#page-10-0) on page 11.
- 5. Ensure that Tera Term has communication settings as mentioned in [Booting FRWY-LS1046A](#page-10-0) on page 11.
- 6. Press the reset button to reboot the board. The Tera Term console should display U-Boot log.
- 7. If boot log is still not showing on console, then the BSP image available in the NOR flash memory may be corrupt. In this case, use CodeWarrior TAP to flash new images and recover the board. For details, see [CodeWarrior TAP Probe User](https://www.nxp.com/docs/en/user-guide/CWTAPUG.pdf) [Guide](https://www.nxp.com/docs/en/user-guide/CWTAPUG.pdf).

### **12 Revision history**

The table below summarizes revisions to this document.

#### **Table 9. Revision history**

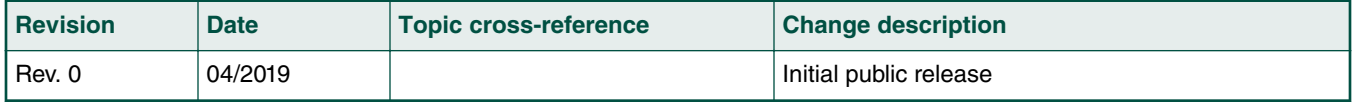

*How To Reach Us*

**Home Page:**

[nxp.com](http://www.nxp.com)

**Web Support:**

[nxp.com/support](http://www.nxp.com/support)

**Warranty:**

Visit [nxp.com/warranty](http://nxp.com/warranty) for complete warranty information.

Information in this document is provided solely to enable system and software implementers to use NXP products. There are no express or implied copyright licenses granted hereunder to design or fabricate any integrated circuits based on the information in this document. NXP reserves the right to make changes without further notice to any products herein.

NXP makes no warranty, representation, or guarantee regarding the suitability of its products for any particular purpose, nor does NXP assume any liability arising out of the application or use of any product or circuit, and specifically disclaims any and all liability, including without limitation consequential or incidental damages. "Typical" parameters that may be provided in NXP data sheets and/or specifications can and do vary in different applications, and actual performance may vary over time. All operating parameters, including "typicals," must be validated for each customer application by customer's technical experts. NXP does not convey any license under its patent rights nor the rights of others. NXP sells products pursuant to standard terms and conditions of sale, which can be found at the following address: [nxp.com/](http://www.nxp.com/SalesTermsandConditions) [SalesTermsandConditions](http://www.nxp.com/SalesTermsandConditions).

While NXP has implemented advanced security features, all products may be subject to unidentified vulnerabilities. Customers are responsible for the design and operation of their applications and products to reduce the effect of these vulnerabilities on customer's applications and products, and NXP accepts no liability for any vulnerability that is discovered. Customers should implement appropriate design and operating safeguards to minimize the risks associated with their applications and products.

NXP, the NXP logo, Freescale, the Freescale logo, CodeWarrior, Layerscape, and QorIQ are trademarks of NXP B.V. All other product or service names are the property of their respective owners. Arm and Cortex are registered trademarks of Arm Limited (or its subsidiaries) in the US and/or elsewhere. The related technology may be protected by any or all of patents, copyrights, designs and trade secrets. All rights reserved.

**© NXP B.V. 2019. All rights reserved.**

For more information, please visit: http://www.nxp.com For sales office addresses, please send an email to: salesaddresses@nxp.com

> **Date of release: 26 April 2019 Document identifier: FRWY-LS1046AGSG**

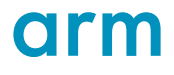